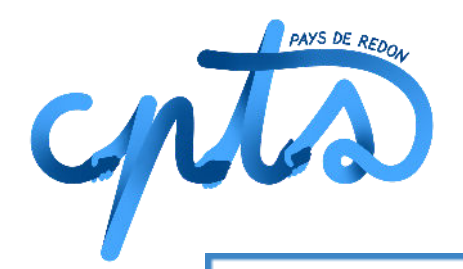

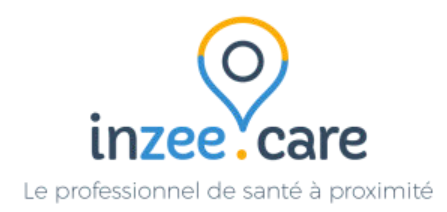

# *Comment ajouter un patient sur la liste d'attente sport santé sur InzeeCare ?*

Tout professionnel de santé, adhérent à la CPTS, peut ajouter une personne sur la liste d'attente sport santé pour qu'elle puisse bénéficier d'un accompagnement par la Maison Sport santé de Redon.

Pour davantage d'informations à ce sujet, rendez-vous sur la page dédiée sur le site internet de la CPTS : <https://cptspaysderedon.fr/nos-actions/depistage-des-cancers/>

#### **1 - S'inscrire à InzeeCare**

Tout d'abord créer un compte sur InzeeCare

Lien pour s'inscrire sur InzeeCare : <https://fr.inzee.care/inscription/profession>

Sélectionner la profession puis suivre les différentes étapes.

A la fin de l'inscription, sélectionner la "**CPTS Pays de Redon"** qui permet l'accès aux différentes fonctionnalités mises en place.

Si vous avez la moindre question : les services d'InzeeCare peuvent vous répondre via l'adresse : support+redon@inzee.care

Si vous ne parvenez pas à résoudre la situation, un numéro d'assistance a été créé par la CPTS (**numéro à communiquer exclusivement aux professionnels de santé) : Numéro du service AccèsS : 02 30 30 34 34**

#### **2 - Se connecter à InzeeCare**

Une fois votre compte créer : il suffit de se connecter sur InzeeCare (nous vous invitons à mettre ce lien en favoris pour gagner du temps) :

● Lien pour se connecter sur InzeeCare : <https://www.inzee.care/professionnels/>

#### **3 - Créer une fiche patient**

Lorsqu'un patient correspond à la cible des personnes concernées par cette action.

La cible :

- tout patient ayant le souhait de se mettre à une activité physique et ayant besoin d'être accompagné pour le faire
- tout patient ayant des facteurs de risques, à qui vous conseillez de reprendre une activité physique et qui est enclin à le faire

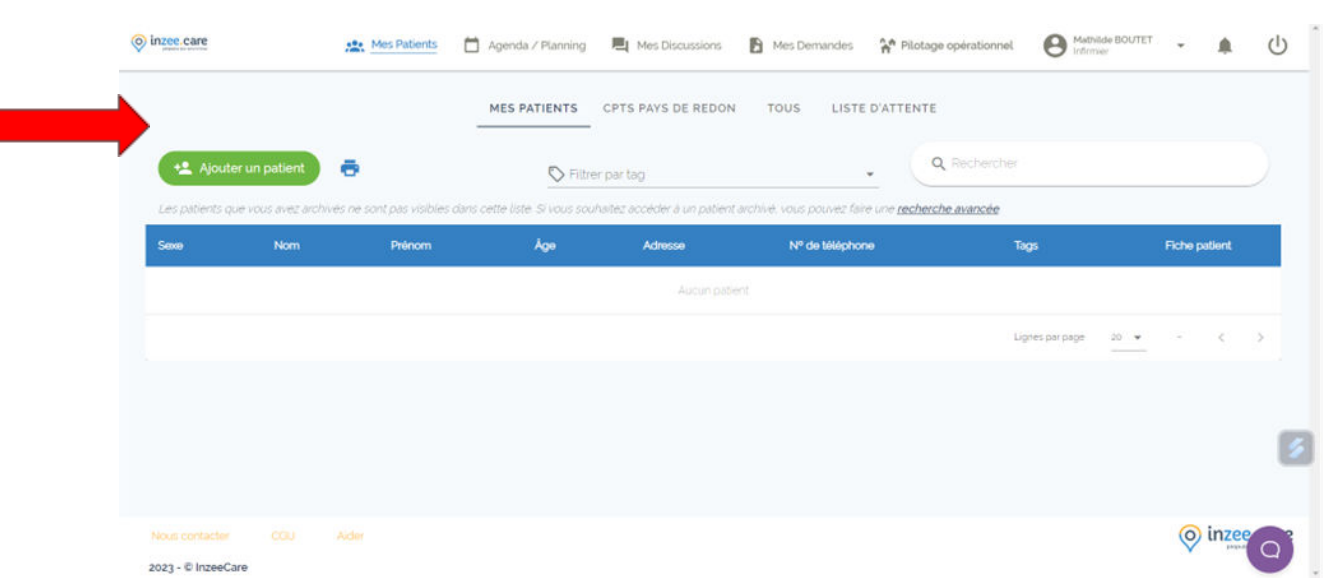

Pour créer une fiche patient, cliquer sur **Ajouter un patient**

### Compléter les différents items de la fiche patient et cliquer sur **Enregistrer**

三人

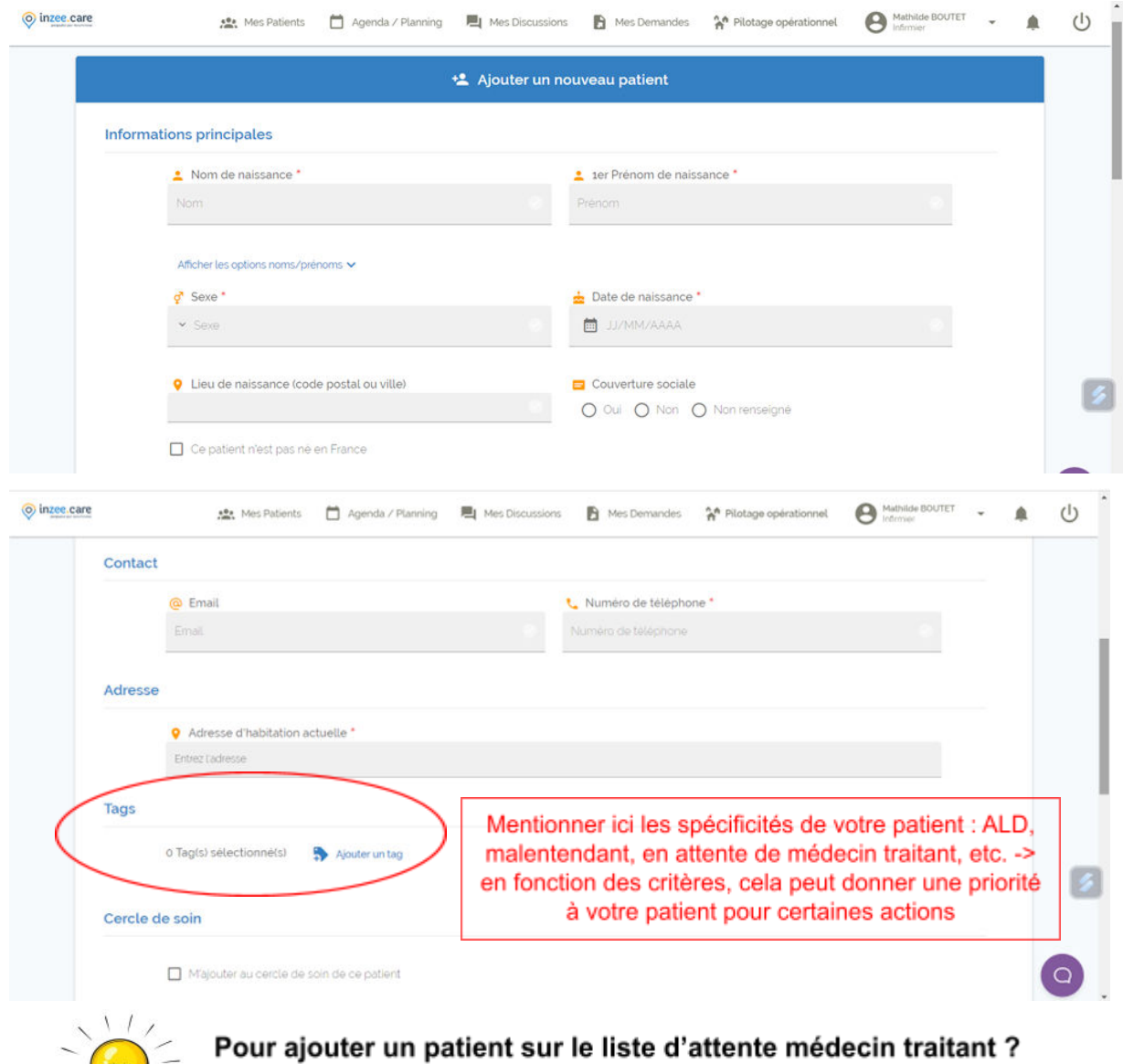

Rendez-vous sur le mode opératoire relatif à ce sujet !<br>Vous y retrouverez la signification de chaque tag.

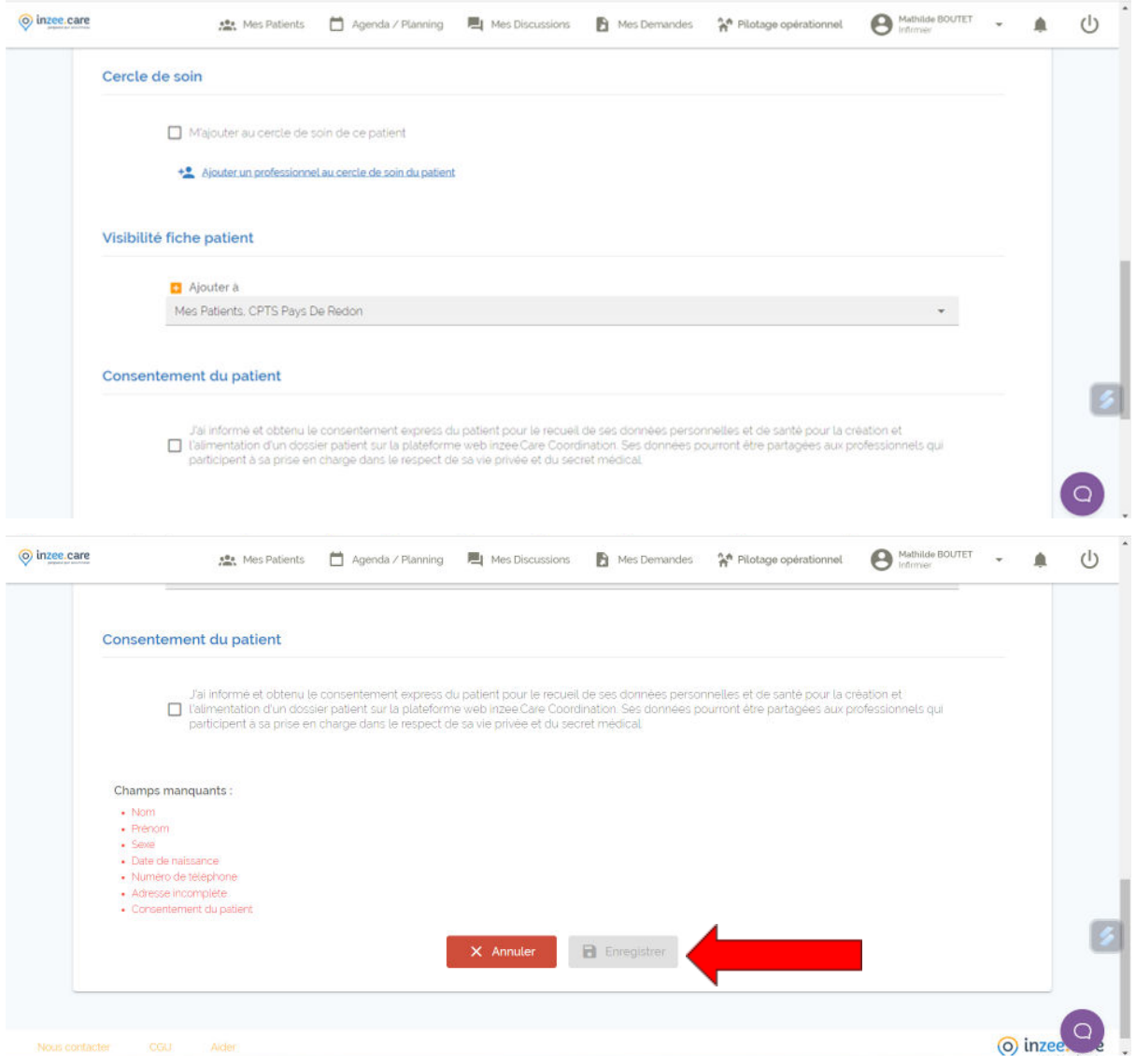

## **4 - Lancer le protocole sport santé**

Une fois la fiche patient créée, cliquer sur la fiche créée puis sur **Lancer un protocole**

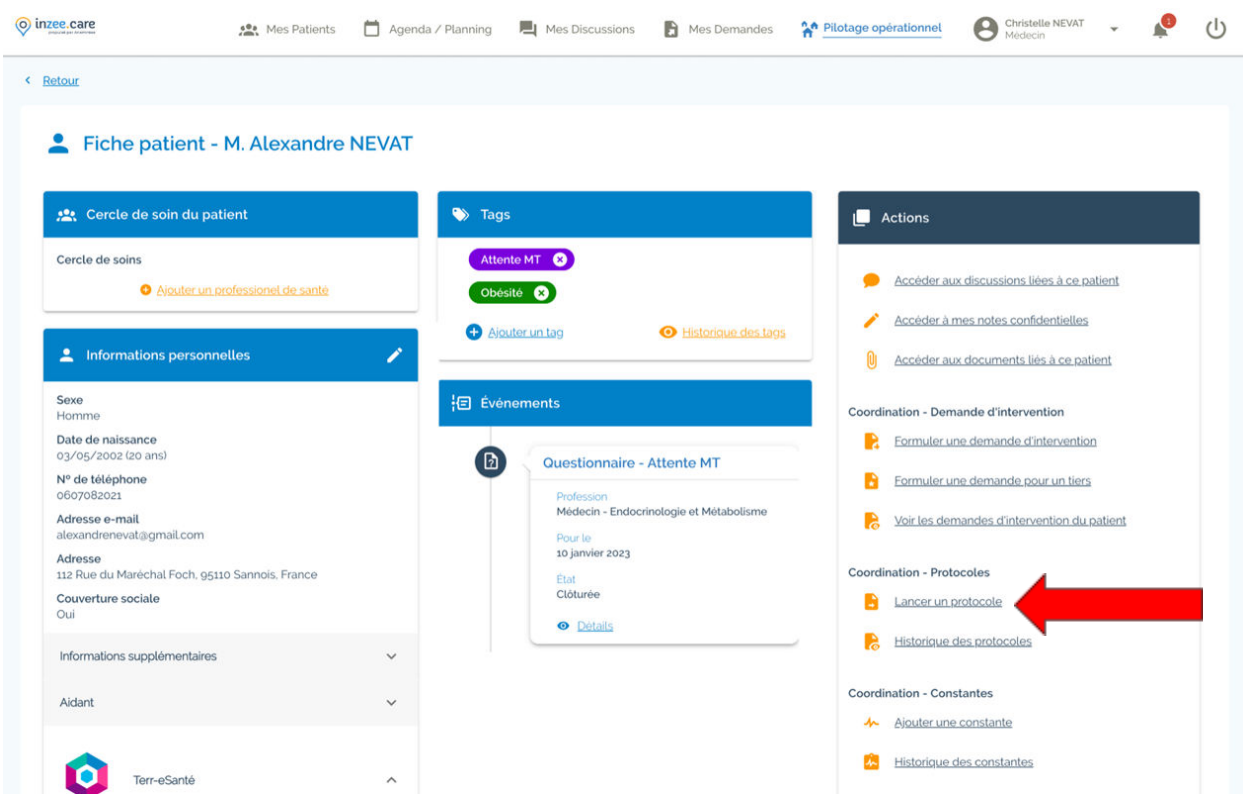

Puis sélectionner le **protocole sport santé** puis sur **Démarrer**

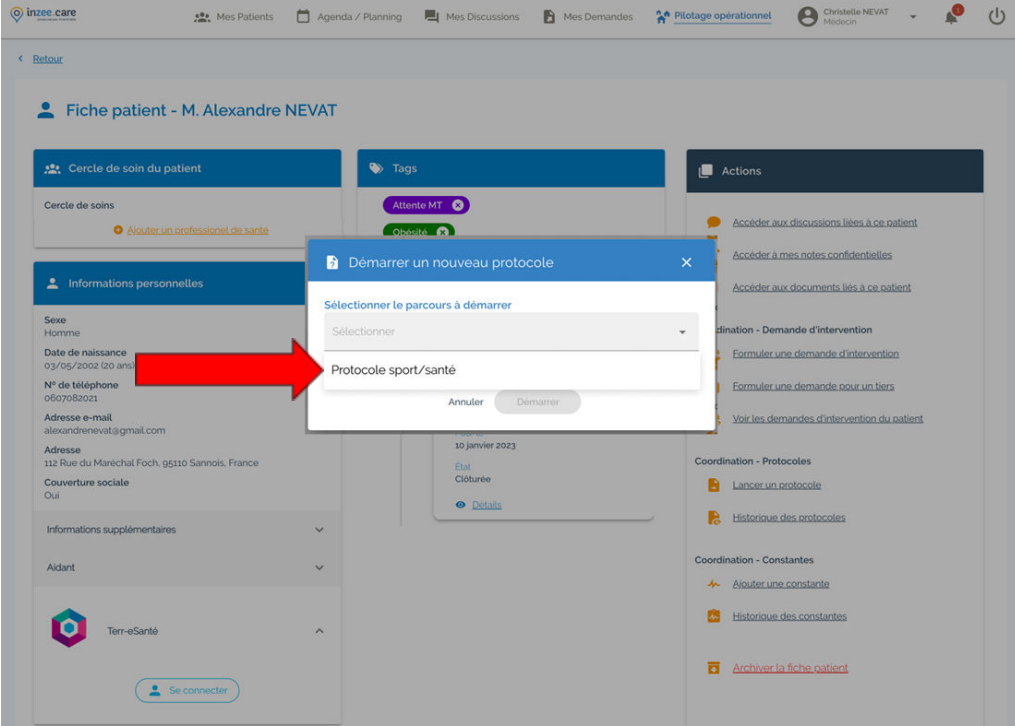

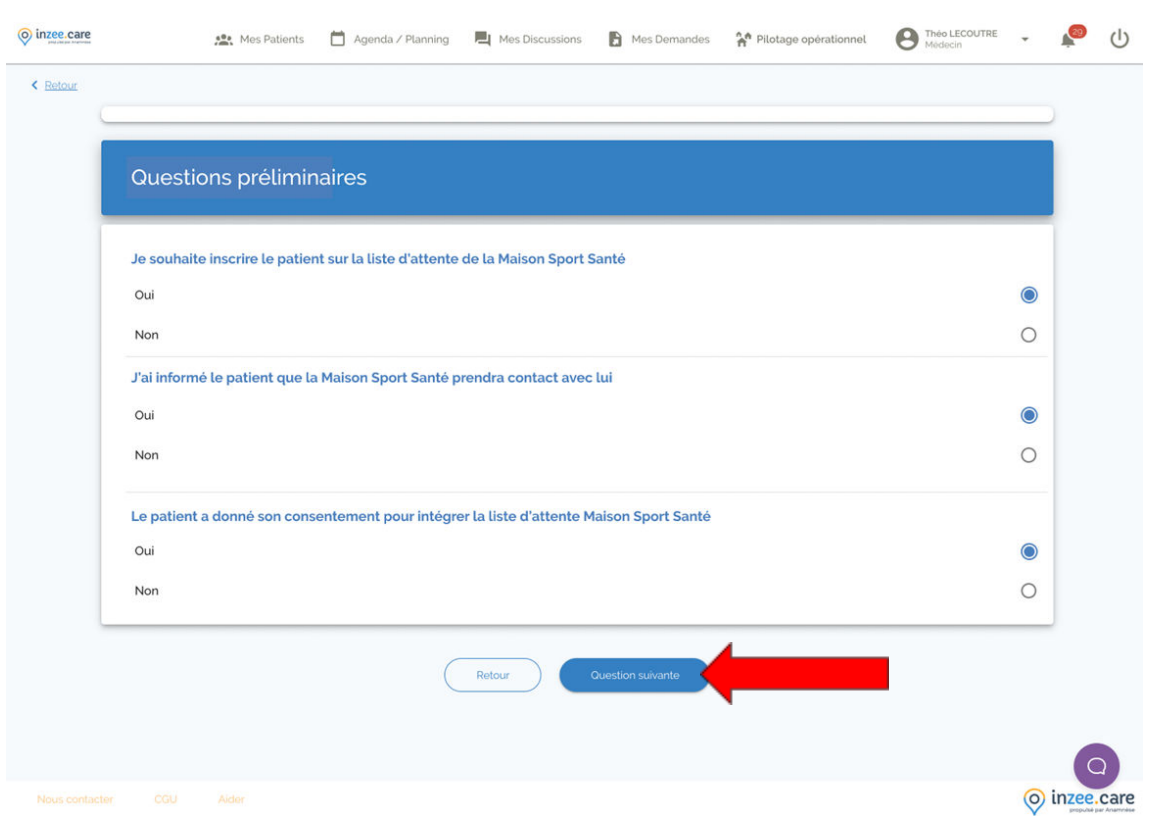

Répondre aux trois questions qui s'affichent puis cliquer sur **Question suivante**

Le **protocole est terminé, votre patient est inscrit sur la liste d'attente** pour bénéficier d'un accompagnement par la Maison Sport Santé.

Pour les médecins, il est possible de déposer une prescription d'Activité Physique Adaptée sur ce dernier volet. Un modèle de prescription est disponible en téléchargement.

Ce dépôt n'est pas obligatoire.

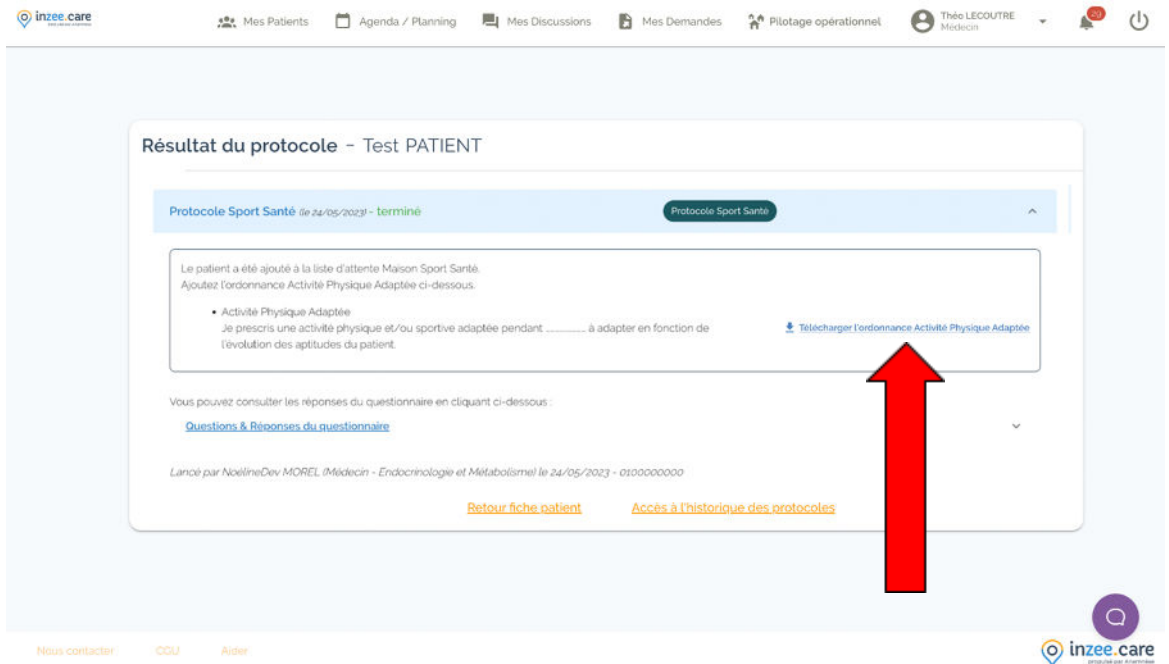

#### **4 - Suivre le statut de vos patients**

Une fois le patient inscrit, il est possible de suivre son statut :

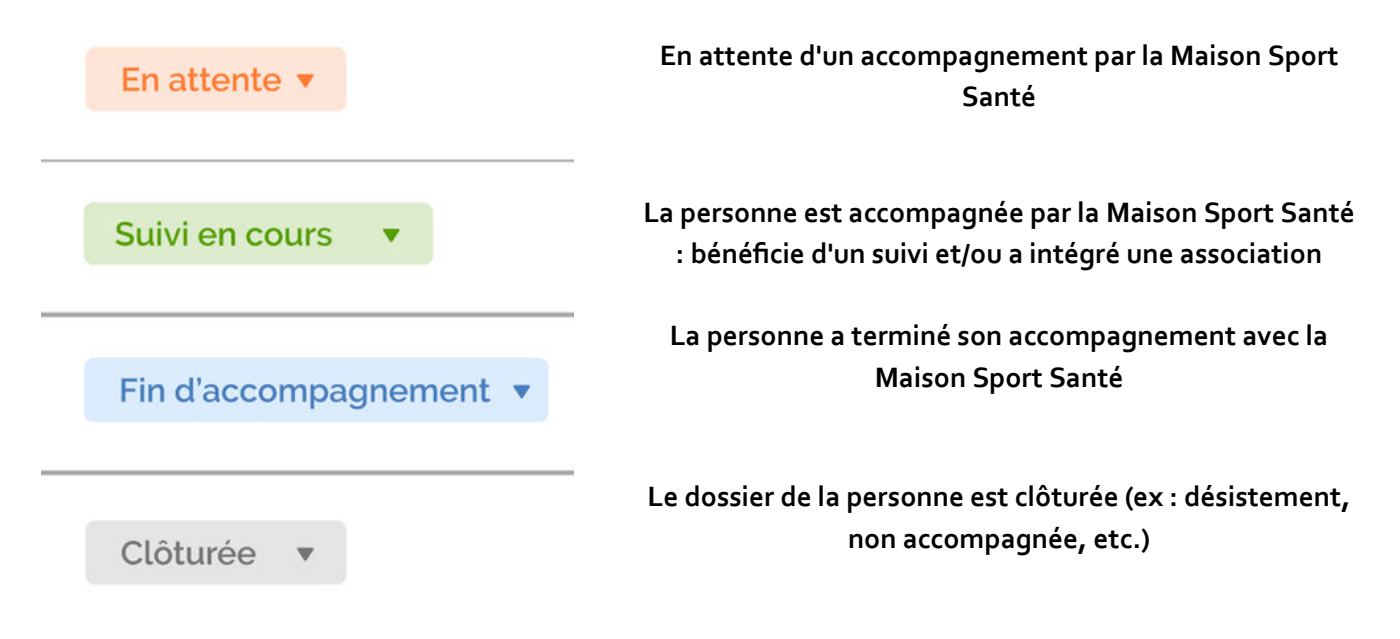

Ces informations seront disponibles directement sur la fiche patient créée.